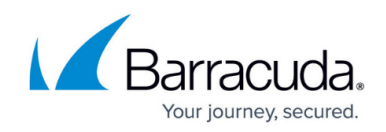

# **Step 4 - How to Configure Administrator Settings**

<https://campus.barracuda.com/doc/53676057/>

### **Set and Restrict Administration Interface Access**

Use the **BASIC > Administration** page to perform the following tasks related to Barracuda Message Archiver web access:

- Change the password of the administration account **admin** (highly recommended for your security and protection).
- Specify the **Administrator IP/Range** addresses/networks that can access the administrative web interface for the Barracuda Load Balancer ADC (highly recommended for your security and protection).
- Change the port used to access the Barracuda Load Balancer ADC over the web (default port is 8000).
- Change the length of time after which idle users are to be logged out of the web interface (the default value is 20 minutes).

## **Configure the Password Policy**

On the **ADVANCED > Admin Access Control** page under **Administrator Account Settings**, click **Password Policy Settings** to configure the following:

- **Policy** You can select either **Default** or **Custom**. Select **Custom** to modify the password policy.
- **Minimum Characters** Specify the minimum number of characters needed for the password (the default value is 8).
- **Contains** Specify the types of characters that must be present in each password:
	- **At Least One Upper Case Character**
	- **At Least One Lower Case Character**
	- **At Least One Special Character**
	- **At Least One Digit**
- **Expires In** Time until password expires:
	- **3 Months**
	- **6 Months**
	- **1 Year**
	- **Never**
	- **Other** Specify between 30 and 999 days.
- **Notify Before Expiry** Time before notifying the user that his or her password is about to expire.

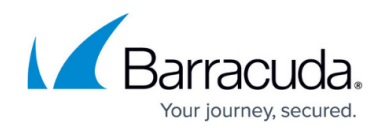

**1 Week**

**2 Weeks**

#### **Configure the Account Lockout Settings**

To prevent unauthorized access to the Barracuda Load Balancer ADC, go to the **ADVANCED > Admin Access Control** page and under **Administrator Account Settings** click **Account Lockout Settings**. Use these settings to specify when a user will be locked out from the Barracuda Load Balancer ADC based on the number of times they have failed to enter their login credentials correctly.

- **Maximum Failed Login Attempts** Specify the acceptable number of failed login attempts (default is 5).
- **Failed Login Time Threshold** Specify the time in minutes in which consecutive failed login attempts are counted (default is 15).
- **Lock User Account** Specify the time in minutes to lock the admin account if the user fails to login more than the **Maximum Failed Login Attempts** value in less that the time specified by the **Failed Login Time Threshold** (default is 15).

If an account is locked after the maximum failed login attempt limit has been reached, an **Admin** user can clear the account lock in the **Administrator Accounts** section by clicking **Clear Lockout** next to the user.

# Barracuda Load Balancer ADC

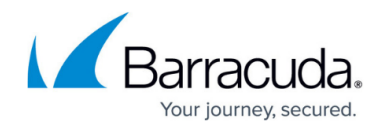

© Barracuda Networks Inc., 2024 The information contained within this document is confidential and proprietary to Barracuda Networks Inc. No portion of this document may be copied, distributed, publicized or used for other than internal documentary purposes without the written consent of an official representative of Barracuda Networks Inc. All specifications are subject to change without notice. Barracuda Networks Inc. assumes no responsibility for any inaccuracies in this document. Barracuda Networks Inc. reserves the right to change, modify, transfer, or otherwise revise this publication without notice.